# Making calls

Webex Calling integration with Microsoft Teams allows you to seamlessly place Webex calls from Microsoft Teams without interrupting your workflow or switching between applications.

## **Finding your number**

- 1. Open Teams and click on the **Webex call** tab in the navigation bar and click on **Continue.**
- 2. Sign into your Microsoft Teams account and then sign in to your Webex Calling account.

Note: you may need to give permission before you are able to use the Webex Calling menu.

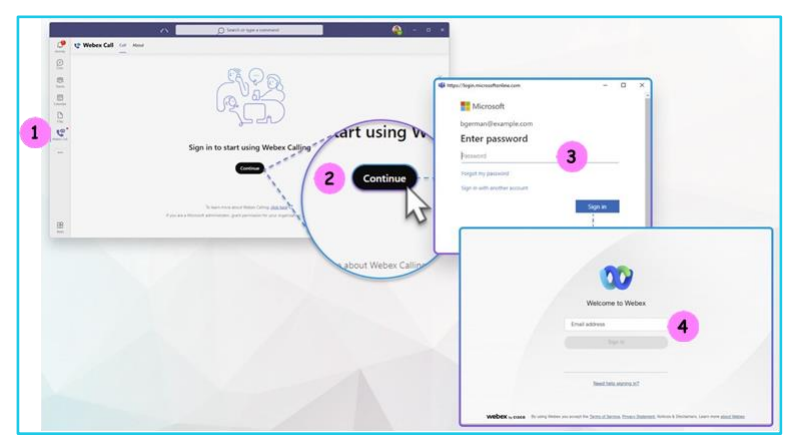

## **Making a call using the Webex Calling tab**

1. Under the Webex call tab search for a contact, select a contact from the list. Alternatively dial a number using the dialler by clicking on the keypad icon.

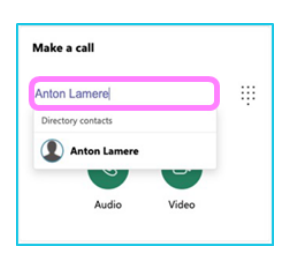

2. Click on **phone icon** to place an audio call. To make a video call click on the **video icon.**

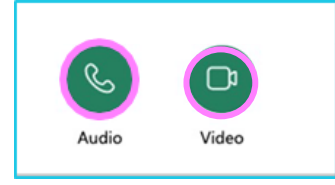

 $\mathbb{Z}$ 

#### **Answering a call**

1. When you receive a call, a pop-up will appear on the bottom right corner of your screen. Either answer the call or decline it, when the call is declined the caller will be sent to voicemail.

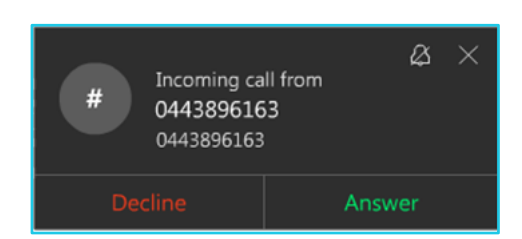

### **Changing your video settings**

- 1. When you answer a call, your video will be on by default. You can change this setting, so your video does not activate when answering a call.
- 2. To change this setting, click on Call settings at the top right of the Webex Calling tab in Microsoft Teams.
- 3. Under the calling tab, uncheck the answer with my video on option.

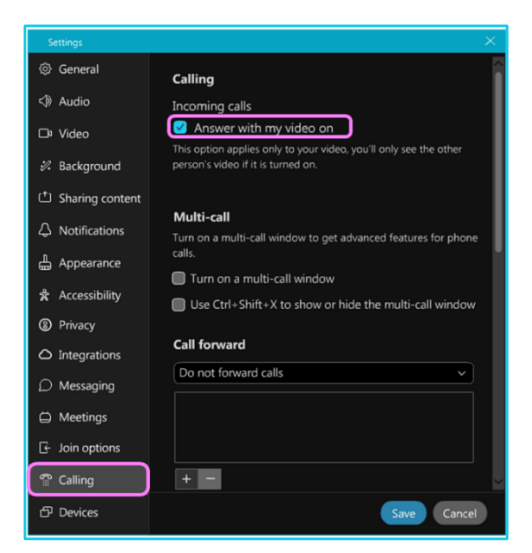

#### **Learn more**

• [Further guides >](https://www.globalservices.bt.com/en/my-account/support/collaboration/webex-calling-with-microsoft-teams#guides)

Discover more at the [BT support centre](https://www.globalservices.bt.com/en/my-account/support/collaboration/webex-calling-with-microsoft-teams) >

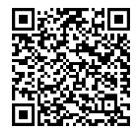